## **TELEHEALTH USER GUIDE Joining Your Call**

#### **BEFORE YOUR TELEHEALTH CALL**

- High speed internet or cellular data is required for video appointments. You can check your home internet speed by clicking **[here](https://www.nlchi.nl.ca/speedtest/index.html)**.
- Supported devices include Android tablets, iPads, Android smart phones, and Apple iPhones (version 7 and up).
- Ensure you have one of the following browsers set as the default browser on your device: Microsoft Edge, Firefox, Google Chrome, or Safari. Note: Internet Explorer is not supported.

 $\cdots$ 

• In all cases, ensure your device is video capable.

#### **HOW TO JOIN THE CALL**

- **1.** You will receive a meeting invitation directly to the email you provided your Health Care Provider.
- **2.** Click **'Join In'**.
- **3.** Type in your name.
- **4.** Click **'Join Meeting'**. You can join the meeting no more than 15 minutes before the scheduled meeting time. If it is not time for the meeting, you will see **'Meeting Not Found'**.

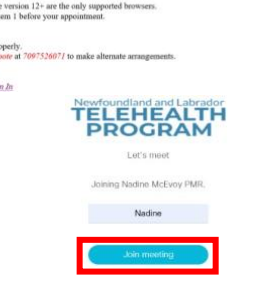

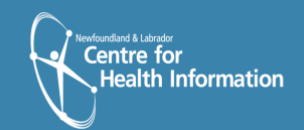

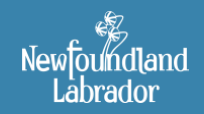

Newfoundland and Labrador **TELEHEALTH PROGRAM** 

#### **AUDIO/VIDEO OPTIONS**

To select or change audio/video options:

- **1.** Select video options from the **'camera'** drop down menu.
- **2.** Select audio options from the **'microphone'** drop down menu.
- **3.** If using a headset, choose the speaker and microphone for that headset.
- **4.** Click **'Join Meeting'**.

# Joining Call with ⋒

### **HOW TO LEAVE THE CALL**

- **1.** Click the **'Leave Meeting'** icon.
- **2.** Note: Leaving the meeting does not end the call.
- **3.** The call will end once all participants have left.
- **4.** Note: Changing audio/visual settings during a call can create audio feedback/visual disturbance.

If you encounter disturbance, please leave and rejoin the call.

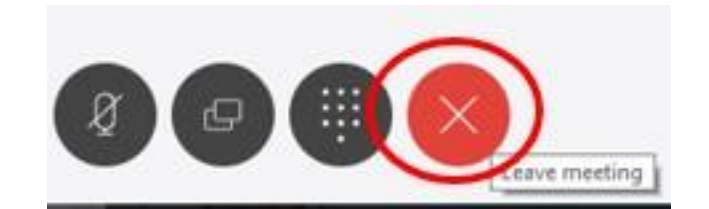

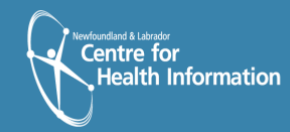

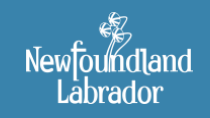

**Newfoundland and Labrador TELEHEALTH PROGRAM** 

#### **MENU OPTIONS/ICONS**

Several menu options appear during a call. These icons may become hidden during the call; click in the call window to have icons reappear. Scroll mouse over each icon to view menu option name. Below is a list explaining the function of each menu icons.

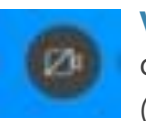

**Video –** enables/disables your video capability. If your video capability is on, click this button to disable your video (button will turn red). Click this icon again to resume video.

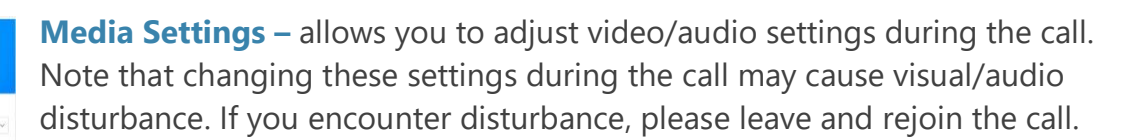

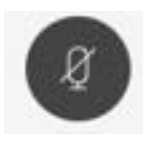

**Microphone –** will mute/unmute your audio. Please note that although other participants cannot hear you while you are muted, they may still be able to see you.

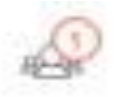

**Participant** – will allow you to see the participants who are on the call. The number in the circle will identify how many participants are on the call.

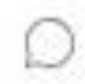

ш

**Chat –** will allow you to chat with other participants during the call. There will be a **red** dot on the 'Chat' icon if you have a message waiting.

**Layouts –** will provide you with various options for your call window layout. Click on the desired layout for the call.

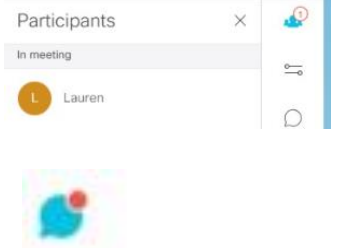

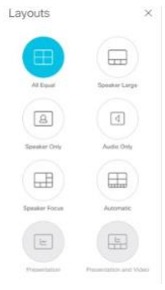

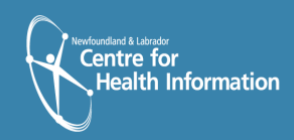

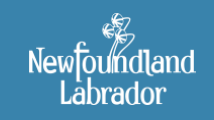

**Newfoundland and Labrador TELEHEALTH PROGRAM** 

You're not sending video